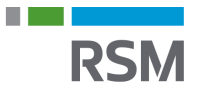

## **Authorisation of RSM – e-Income**

- 1. Visit<www.SKAT.dk>
- 2. Select "Log on" in the right-hand corner and then log on as a business user with:
	- a. MitID/employee signature
	- b. TastSelv code from SKAT
	- c. The personal MitID of the manager
- 3. Select "Ansatte" in the upper left-hand corner of the menu.
- 4. Select "indberet til eIndkomst eller Letløn" in the menu on the right.
- 5. Then select "Ændre tilmeldingsoplysninger".
- 6. If "Indberetning til/forespørgsel på e-Indkomst/Letløn" and "Angivelse af A-skat og arbejdsmarkedsbidrag mv." are not listed under "Systemer virksomheden er tilmeldt", tick off "Ønsker at tilmelde".
- 7. Then click "Godkend".
- 8. Then click "Tilbage" in the upper left-hand corner.
- 9. Select "Autorisere revisor m.fl. til indberetning".
- 10.Enter our CVR no. 25 49 21 45 in the field next to "Indberetning til/forespørgsel på e-Indkomst and "Angivelse af A-skat og arbejdsmarkedsbidrag mv.".
- 11.Tick off "Ønsker at tilmelde" to the right of the CVR no.
- 12 Then click "Godkend"

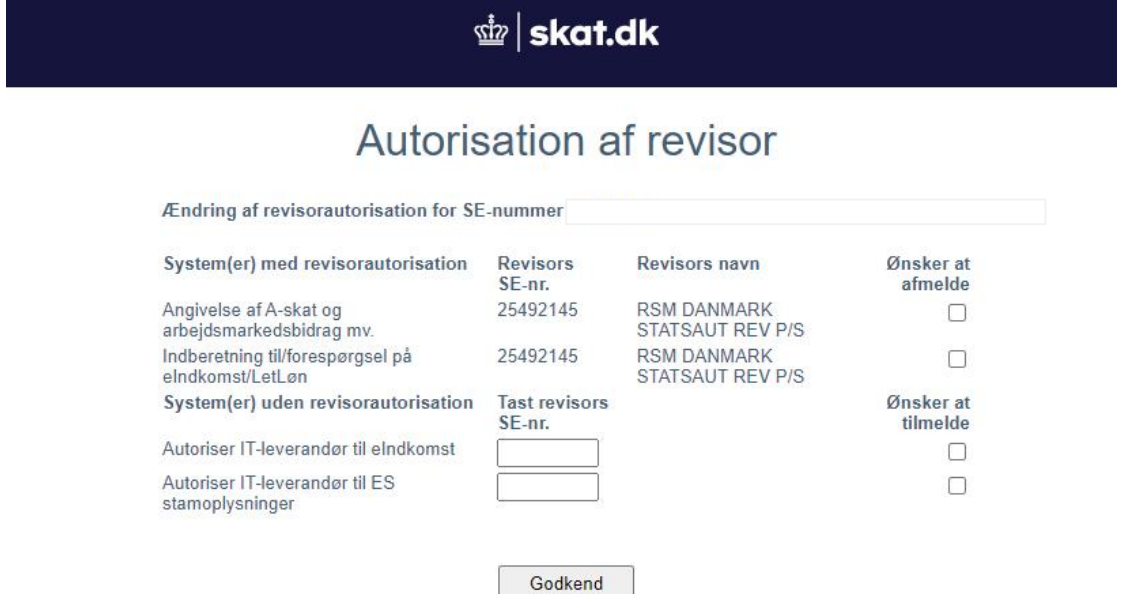